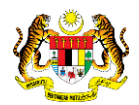

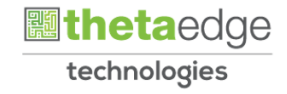

# SISTEM PERAKAUNAN AKRUAN KERAJAAN NEGERI (iSPEKS)

# USER MANUAL (Fasa 3)

# Proses Log Masuk Pelanggan (Portal)

Untuk

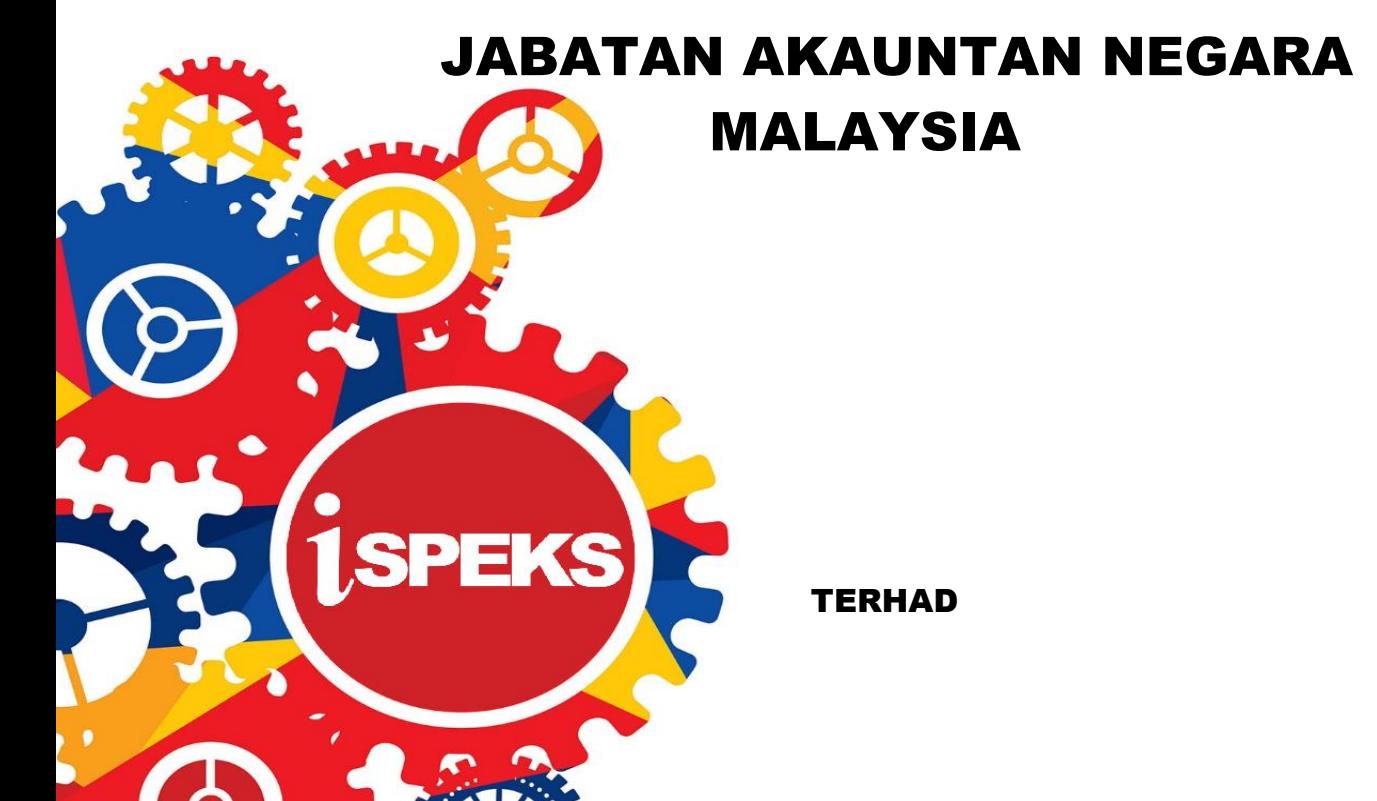

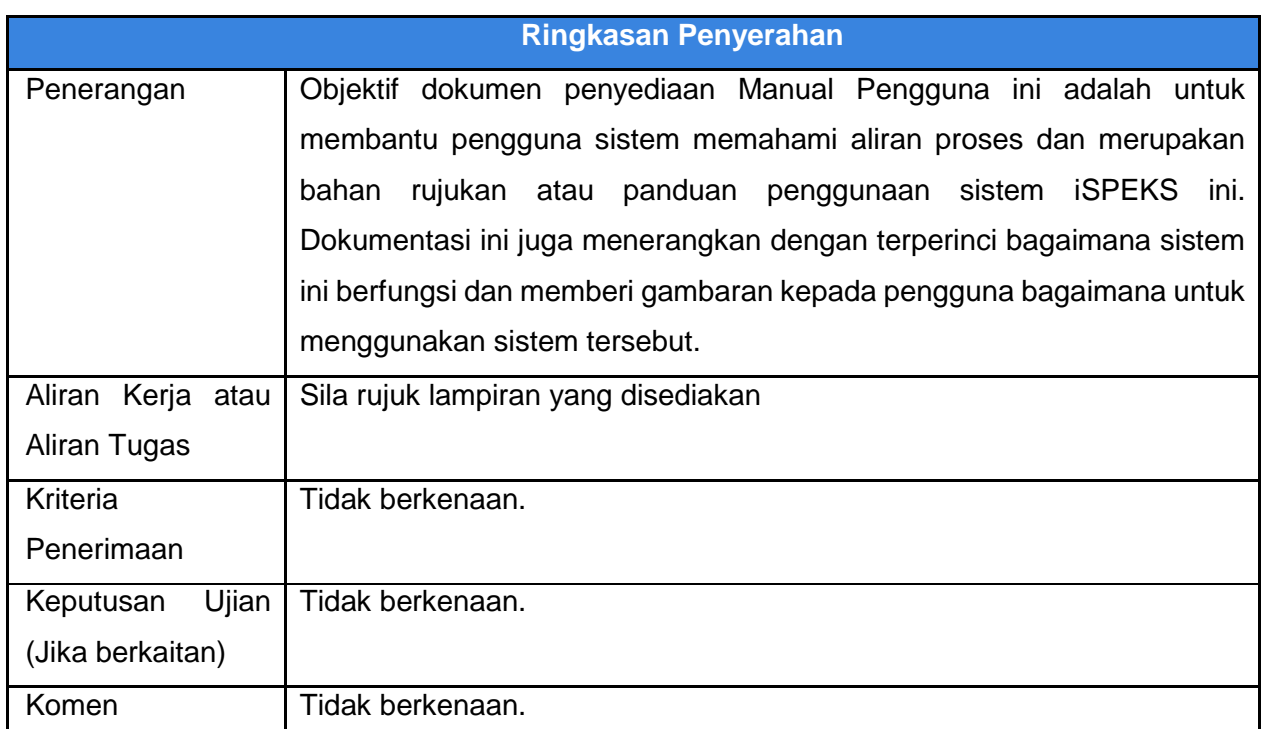

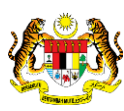

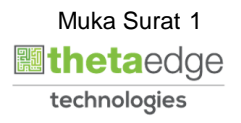

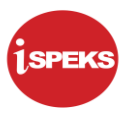

### **Pentadbiran dan Pengurusan Dokumen**

#### **Semakan Dokumen**

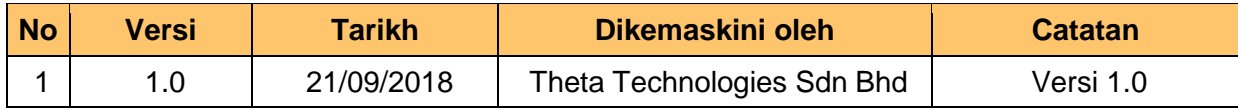

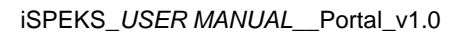

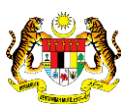

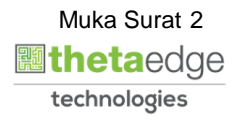

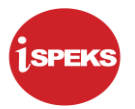

## **ISI KANDUNGAN**

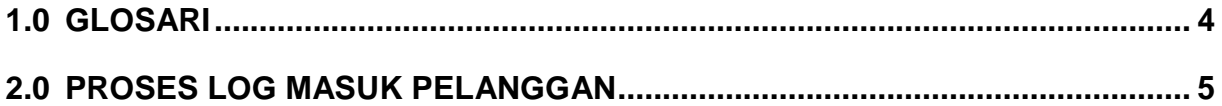

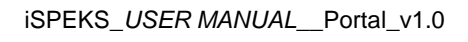

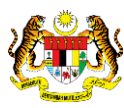

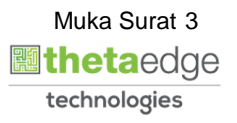

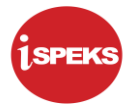

### <span id="page-4-0"></span>**1.0 GLOSARI**

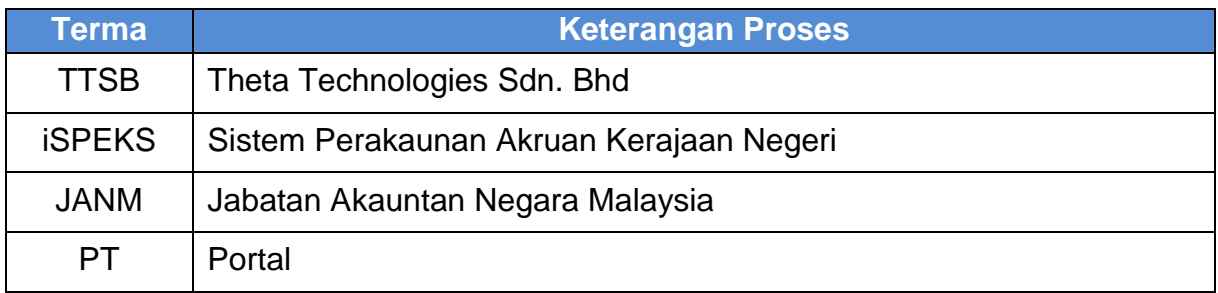

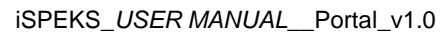

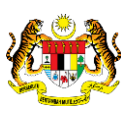

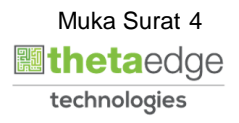

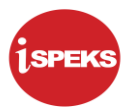

### <span id="page-5-0"></span>**2.0 PROSES LOG MASUK PELANGGAN**

**1.** Skrin **Log Masuk Portal iSPEKS** dipaparkan.

 $\ddot{\bullet}$ ۵ī **SELAMAT DATANG KE PORTAL 1SPEKS** JABATAN AKAUNTAN NEGARA MALAYSIA **Log Masuk** Pengenalan Portal 1SPEKS adalah satu produk yang dibangunkan oleh Jabatan Akauntan Negara の Malaysia bagi membantu Perbendaharaan Negeri membolehkan pengguna<br>mengakses maklumat status pembayaran, slip gaji dan laporan penyata tahunan melalui interet. Portal 1SPEKS mengandungi 3 subsistem latilu amatelian dan eEC. **ID Pa**ngguna diakses melalui satu (1) skrin login. Lupa Kata Laluan Logio Kali Be eMaklum **Activate Windows** Pertanyaan Status Bayaran Go to Settings to ac

## **Langkah Tindakan Catatan** 1 Kunci masuk maklumat pada medan **ID Pelanggan** 2 Klik pada butang **Seterusnya**

**2.** Skrin **Log Masuk Portal iSPEKS** dipaparkan.

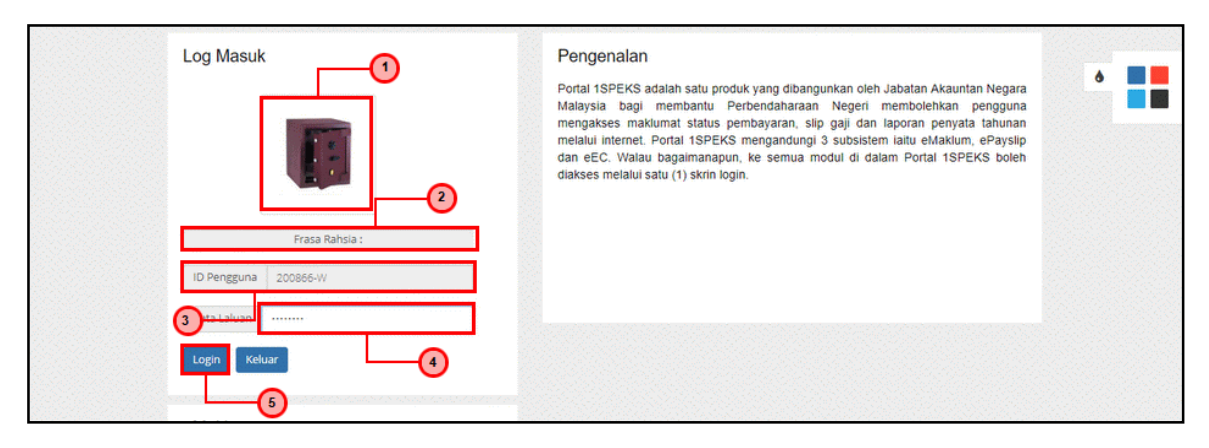

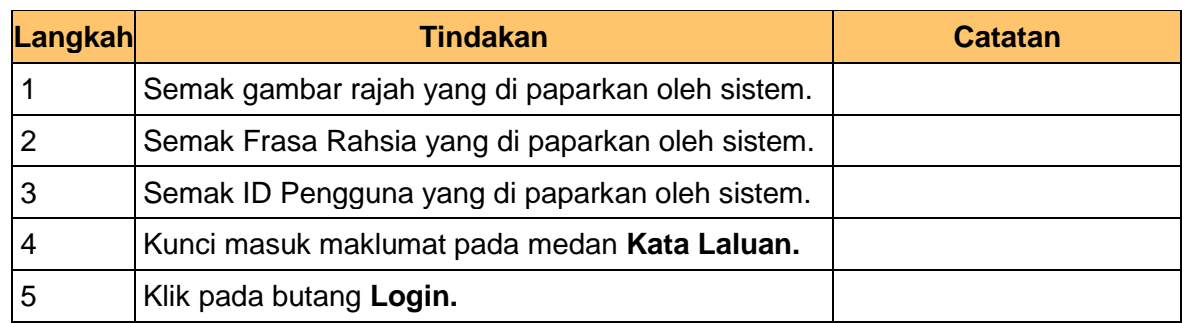

iSPEKS\_*USER MANUAL*\_\_Portal\_v1.0

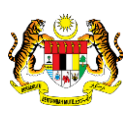

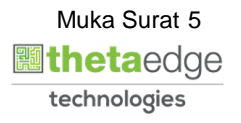

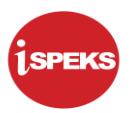

**3.** Skrin **Log Masuk Portal iSPEKS** dipaparkan.

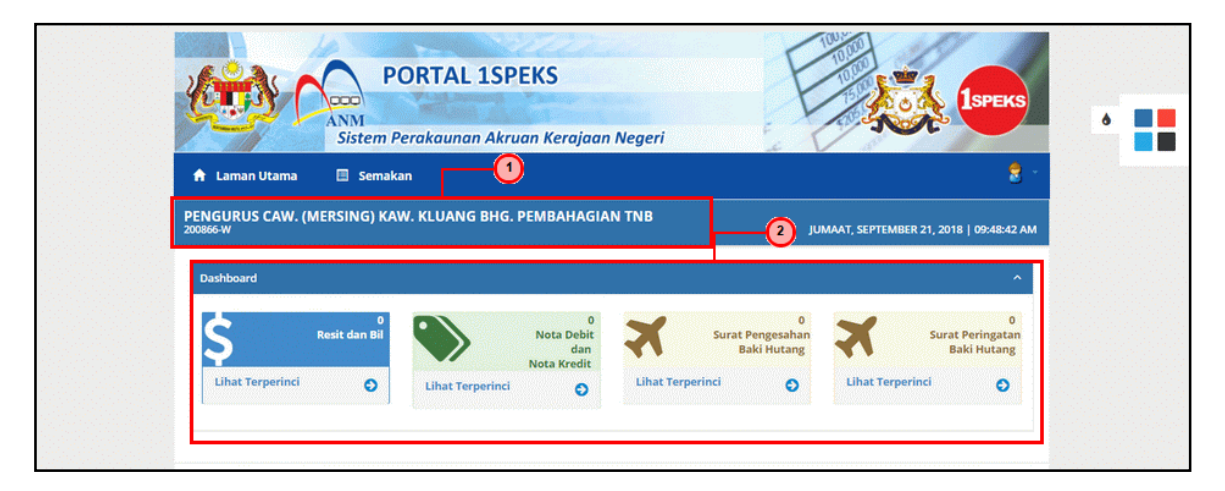

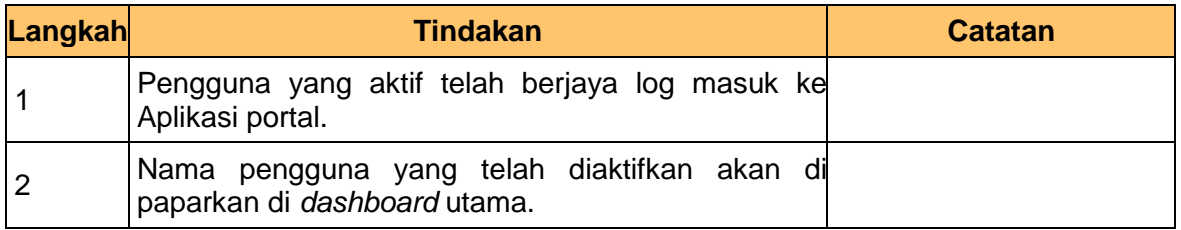

**4.** Skrin **Log Masuk Portal iSPEKS** dipaparkan.

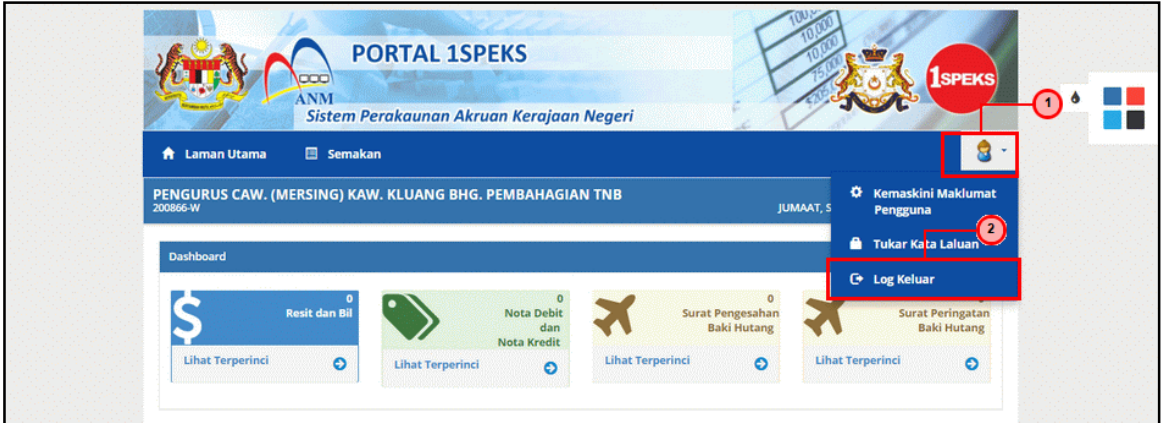

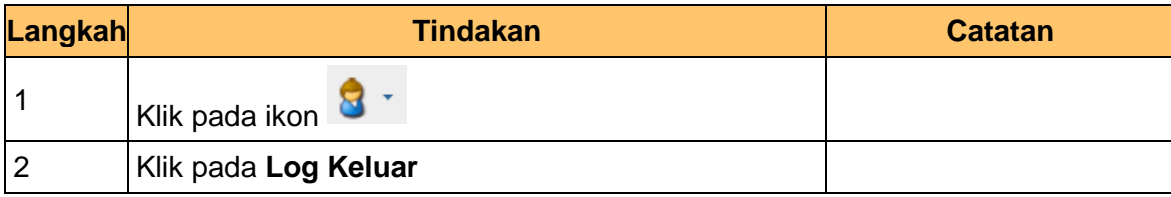

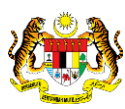

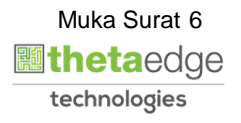

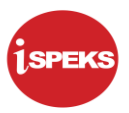

**5.** Skrin **Log Masuk Portal iSPEKS** dipaparkan.

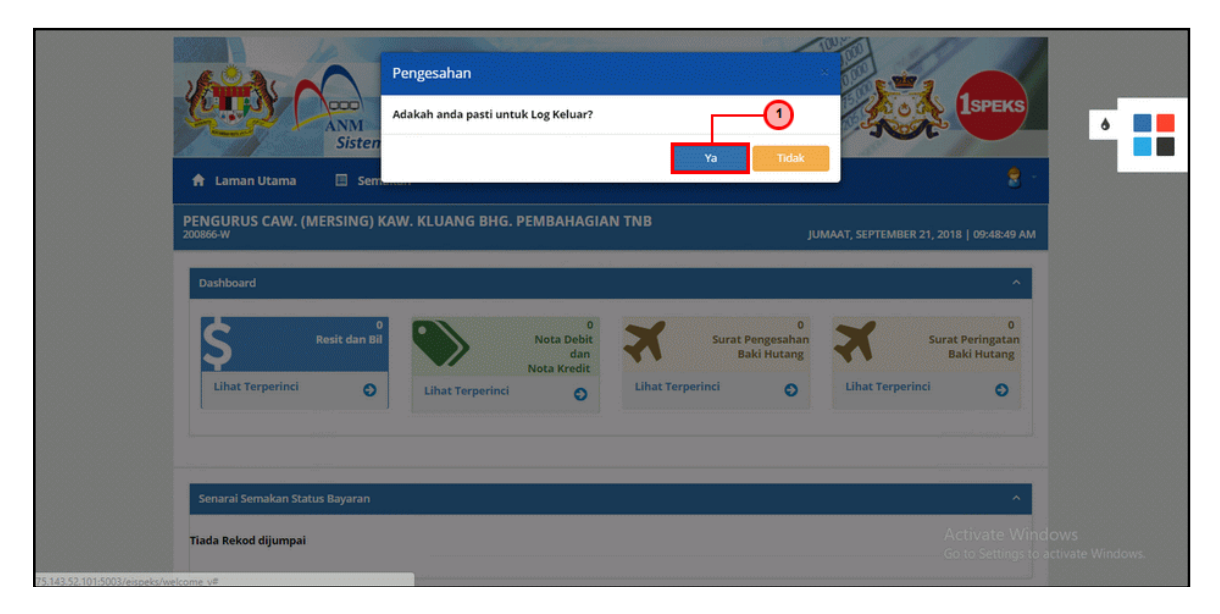

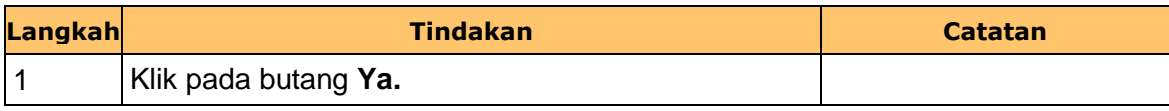

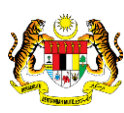

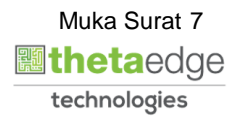